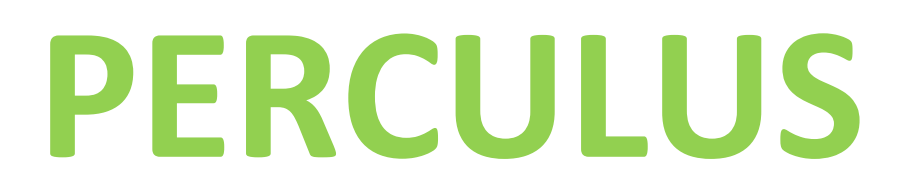

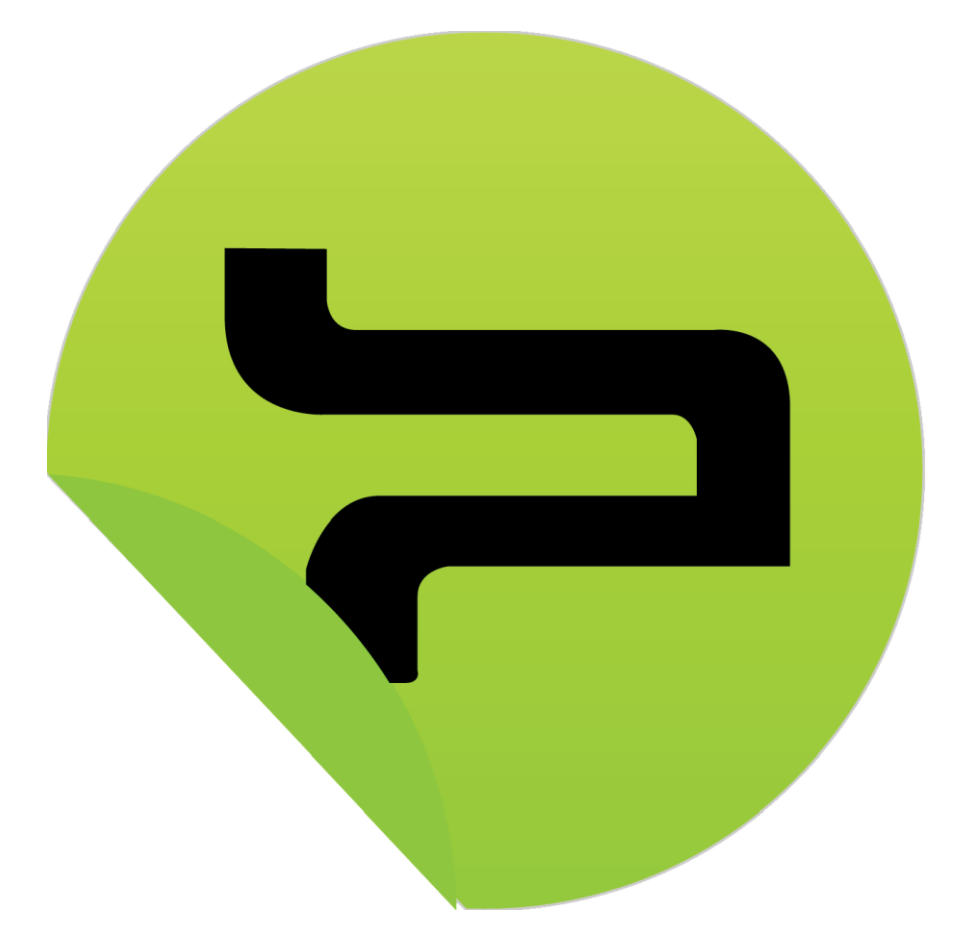

# **EĞİTMEN KULLANICI KILAVUZU**

Perculus sisteminde temel üç rol bulunur. Bunlar sistemi kullanacak kişinin sistemde kullanacağı özellikleri etkin ve pratik kullanımını sağlamak amacıyla geliştirilip belirlenmiştir. Sistemde her türlü ayar, değişiklik, ekleme, atama, çıkarma ve Bilgilendirme yapabilecek rol **Yönetici**dir. Yöneticinin atadığı ve yetkilendirdiği **Eğitmen** kendi ajandasındaki oturumları görüntüleme, kendisine ve kurumundaki eğitmenlere oturum ekleme, kurumunun süren/gelecek/geçmiş oturumlarını görüntüleme(oturuma kendisi atalı değilse katılamaz), kendi bilgilerini düzenleme, ortak dosyaları görüntüleme ve indirme, rapor merkezini kullanma, sistem kontrolü (sistem testi yapma), yardım sayfasına doğrudan erişim yetkileriyle donatılmıştır.

#### **OTURUMLAR**

Eğitmen Perculus sistemine giriş yapmak için kurum yöneticisinin kendisi için oluşturacağı eğitmen hesabının kullanıcı adına ve şifresine ihtiyaç duyacaktır. Kendisi için belirlenmiş kullanıcı adı ve şifreyle sisteme giriş yapan eğitmeni **Ajandam** karşılayacaktır. Ajandam eğitmenin sol menüde görüntüleyeceği iki menüden **Oturumlar** içerisinde yer alır.

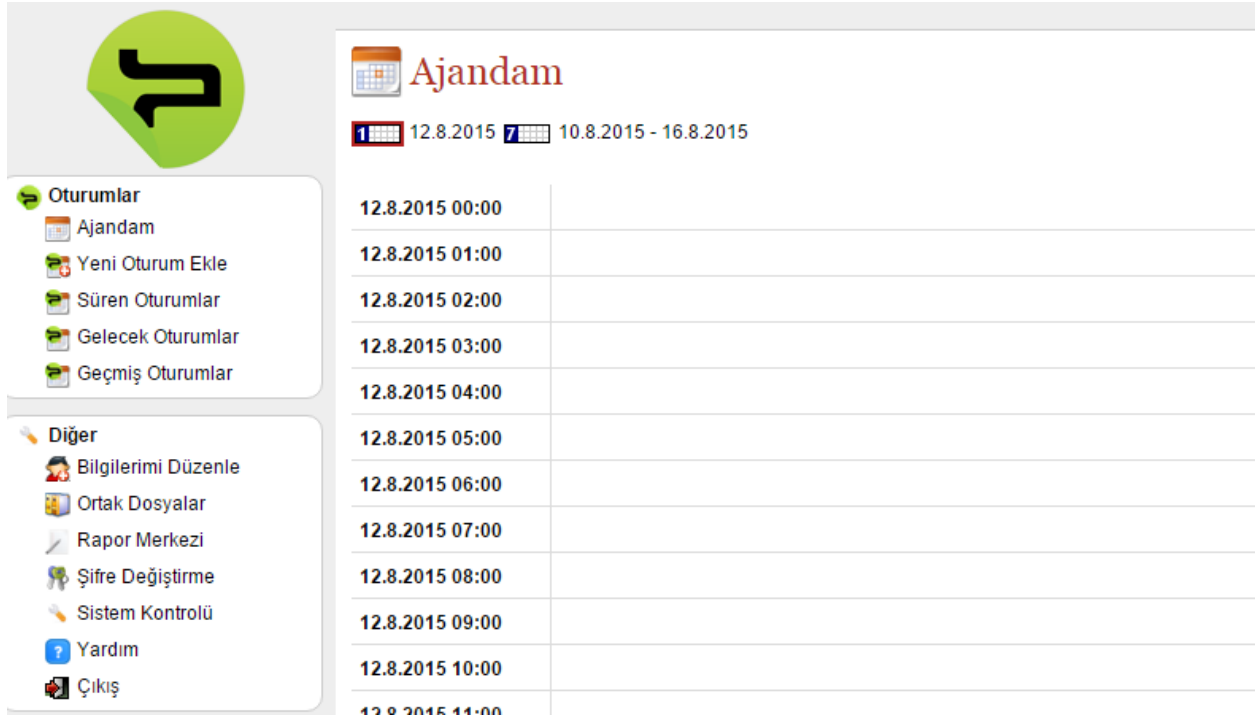

Oturumlar menüsünde Ajandam altında **Yeni Oturum Ekle** yer alır. Yeni oturum eklerken üç sekme ile karşılaşılır. Birincisi **genel seçenekler** adını taşıyan ve oturum adı, kategori, açıklama, başlangıç tarihi ve oturum süresinin girileceği alanları barındıran sekmedir. An alttaki kutucuk tıklandığında oturum sonlandırıldığında tekrar izleme için yapılması gereken paketleme işlemi otomatik olarak yapılacak ve tekrar izlemeye hazırlanacaktır.

## Oturum Düzenleme

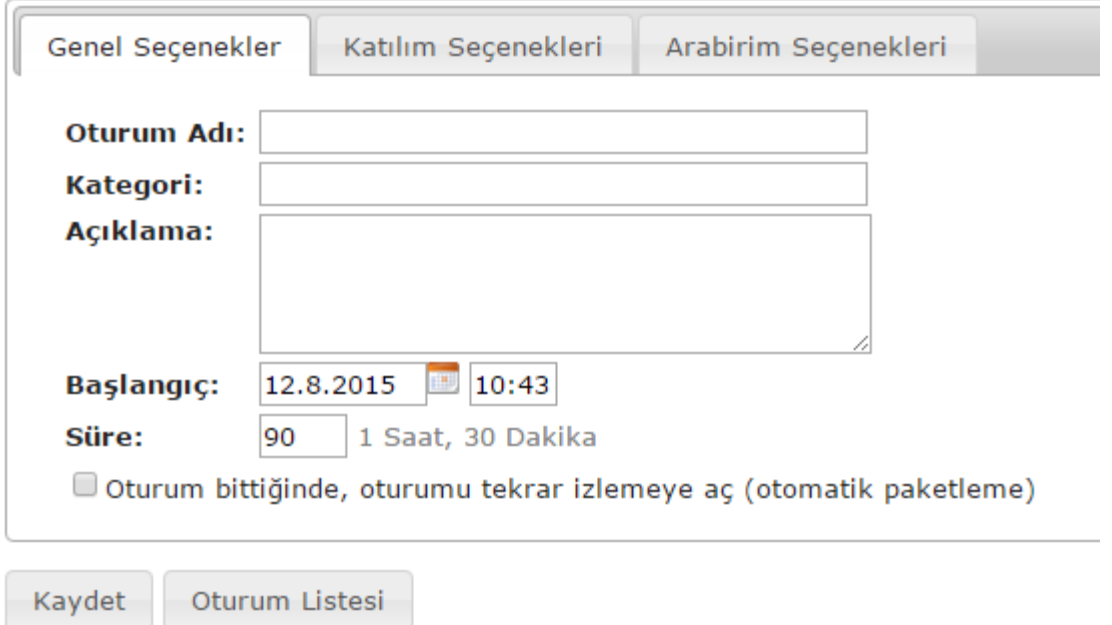

Yeni oturum eklerken görüntülenen ikinci sekme **katılım seçenekleri** olacaktır. Katılım Seçenekleri sekmesinde oturumun katılımcıların takvimlerine kolaylıkla eklenebilmesi için ICS'in gönderilmesi için seçilecek kutucuk, katılım şekli (açık katılım, login gerektirir, parolalı giriş) seçenekleri ve formla kayda izin ver kutucuğu bulunur.

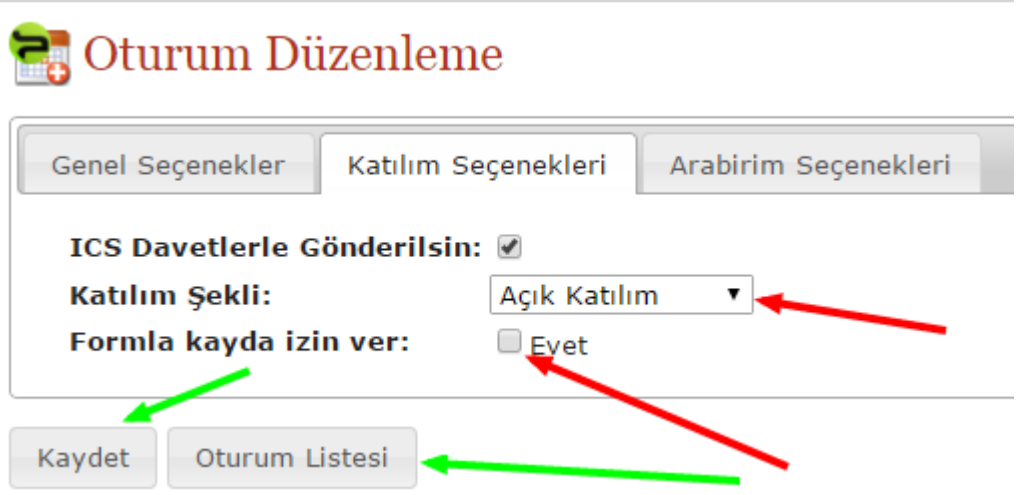

Açık Katılım seçeneği oturum kaydedildikten sonra katılımcı eklenerek ve davetiyeyle katılımcıların oturuma katılmasını sağlar. Formla kayda izin ver kutucuğu seçilmediği durumda oluşturulmuş oturuma katılımcılar Süren Oturumlar > Düzenle > Katılımcılar şeklinde eklenir.

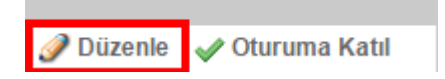

Açık Katılım seçeneği Formla kayda izin ver kutucuğu barındırır. Bu kutucuğun işaretlenmesi halinde,

- **Kontrol yok (Davetiye gönderilir):** Oluşturulan oturumun linki istenen bir mecrada (Facebook, mailing, vb.) paylaşılarak katılması istenen kişilere duyurulur. Oturuma katılacak kişiler oturum duyurusuyla beraber paylaşılan linke (bağlantıya) tıkladıklarında görüntüledikleri kayıt formuna bilgilerini ve e-postalarını gireceklerdir. Açık katılımın katılımcı ekleme ve davet gönderme şeklindeki süreci gerçekleşir.
- **Kontrol yok (Katılım bilgisi gösterilir):** Oluşturulan oturumun linki istenen bir mecrada (Facebook, mailing, vb.) paylaşılarak katılması istenen kişilere duyurulur. Oturuma katılacak kişiler oturum duyurusuyla beraber paylaşılan linke (bağlantıya) tıkladıklarında görüntüledikleri kayıt formuna bilgilerini ve e-postalarını gireceklerdir. Perculus oturumlarına katılımcı olarak eklenen her kişi için özel katılım kodu oluşturur. Bu katılım kodu form doldurulduğunda katılımcının karşısına çıkartılır.
- **e-Posta Doğrulaması:** Oluşturulan oturumun linki istenen bir mecrada (Facebook, mailing, vb.) paylaşılarak katılması istenen kişilere duyurulur. Oturuma katılacak kişiler oturum duyurusuyla beraber paylaşılan linke (bağlantıya) tıkladıklarında görüntüledikleri kayıt formuna bilgilerini ve e-postalarını gireceklerdir. "Kayıt Ol" butonuna bastıklarında e-posta adreslerine Perculus Toplantı Katılım Kaydı Onayı konulu bir e-posta alacaklar ve içerisindeki onaylama linkine (bağlantısına) tıkladıklarında oturuma yönlendirilecektirler.
- **Yönetici onayı:** Oluşturulan oturumun linki istenen bir mecrada (Facebook, mailing, vb.) paylaşılarak katılması istenen kişilere duyurulur. Oturuma katılacak kişiler oturum duyurusuyla beraber paylaşılan linke (bağlantıya) tıkladıklarında görüntüledikleri kayıt formuna bilgilerini ve e-postalarını gireceklerdir. "Kayıt Ol" butonuna bastıklarında yöneticinin oturum düzenleme sayfasındaki sekmelere "Katılım Talepleri" sekmesi eklenecektir.

Katılım Seçenekleri

Katılım Talepleri (2)

Arabirim Seçenekleri

Yönetici bu sekmenin en altındaki kutucuğu işaretledikten sonra talepleri onaylayacak ve sistem katılımcılara otomatik davet e-postası gönderecektir. Yönetici bahsi geçen kutucuğu işaretlemediği takdirde talepleri onaylasa dahi davet e-postaları yollanmadığından formları dolduran kişiler oturuma katılamayacaktırlar.

 **e-Posta Doğrulaması + Yönetici onayı:** Oluşturulan oturumun linki istenen bir mecrada (Facebook, mailing, vb.) paylaşılarak katılması istenen kişilere duyurulur. Oturuma katılacak kişiler oturum duyurusuyla beraber paylaşılan linke (bağlantıya) tıkladıklarında görüntüledikleri kayıt formuna bilgilerini ve e-postalarını gireceklerdir. Bu seçenek e-posta doğrulaması ile yönetici onayı seçeneklerinin birleştirilmişidir.

**Parolalı Giriş** seçeneğini tercih eden eğitmen/yönetici oluşturduğu oturuma kaydettiği katılımcılara belirlediği oturum parolasını Katılım Seçenekleri sekmesindeki "Parola Davetlerle Gönderilsin" kutucuğunu işaretleyerek iletebilir veya tercih edeceği bir iletişim yoluyla katılımcılara oturum parolasını duyuracaktır. Oturuma parolayı bilenler ve oturuma kaydedilmiş katılımcılar dışındakiler katılamayacaktırlar.

**Login Gerektirir** seçeneğiyle oturuma kaydedilecek katılımcıların aynı zamanda hangi rolde olursa olsun sistemin kayıtlı kullanıcısı olmaları gereklidir. Oturuma kaydedilen katılımcılar kullanıcı adları ve şifreleriyle sisteme giriş yaparak kaydedildikleri oturuma giriş yapmaları gerekecektir.

**Arabirim Seçenekleri** Perculus'un kullanıcılarına kullanım amaçlarına uygun şekilde tasarlanmış arabirimlerden (Eğitim Modu, Toplantı Modu, Birebir Modu, İki Videolu Toplantı, Uzaktan Eğitim – Geniş, Video Konferans, Uzaktan Eğitim – Geniş 2, Sunum) oturuma varsayılan gelmesi isteneninin seçilmesine olanak tanıyan sekmedir.

Bu sekmede aynı zamanda oturum dili, logosu, logo büyüklüğü ve arkaplan renki belirlenmektedir.

Oturum Düzenleme sekmeleri kullanılarak yapılan ayarların ertesinde **Kaydet** butonuna basılarak istenen tarihe ve saate oturum oluşturulacaktır.

#### **OTURUMA KATILIMCI EKLEME**

Perculus oturumlarına katılımcı ekleme işlemi için öncelikle **Yeni Oturum Ekle** bölümünden bir oturum oluşturulması gereklidir. Katılımcılar oturum oluşturulduktan sonra **Süren Oturumlar** bölümünden katılımcı eklenmek istenen oturuma **Düzenle** denerek detay görüntüleme ile yapılır.

**Oturum Düzenleme** (Süren Oturumlar > Düzenle) sayfasında görüntülenen sekmelere **Katılımcılar** sekmesi oturum oluşturulduktan sonra otomatik eklenir.

### Oturum Düzenleme (Katılımcı EKleme)

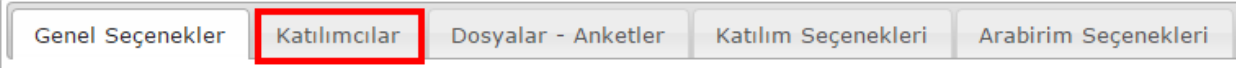

Perculus oturumlarına **yerel katılımcı** (sisteme kayıtlı kullanıcılar), **grup** (sisteme kayıtlı kullanıcılardan oluşturulmuş gruplar) ve **dış katılımcı** (sisteme kayıtlı olmayan kullanıcı) olmak üzere 3 tip katılımcı eklenir.

Oturum Düzenleme sayfasında Katılımcılar sekmesi tıklandığında **Katılımcı İşlemleri** başlığı altındaki,

**Katılımcıları Düzenle** sisteme kayıtlı yerle katılımcıları ve sisteme kayıtlı olmayan dış katılımcıların ve aynı zamanda oturumlara eklenecek grupları eklemeyi mümkün kılar. Yerel katılımcılar ve dış katılımcılar olarak iki sekme halinde tasarlanmış başlığın ilk sekmesi yerel katılımcılardan sisteme kayıtlı kullanıcıları ve sisteme kayıtlı kullanıcılardan oluşturulmuş grupları oturumlara eklemek mümkündür. İkinci sekmedeki dış katılımcı eklemek içinse eklenecek kişinin adı, soyadı, e-posta adresi ve verilecek rolü tamamlanarak "Ekle" butonuna basılır. Böylece katılımcı oturuma kaydedilmiş olur. **Dış Katılımcılar** oturum sonlandığında tekrar izleme özelliğini kullanmazlar. **Tekrar İzleme** sadece sisteme kayıtlı kullanıcıların kullanabildiği bir özelliktir.

Dış Katılımcılar sekmesinin sağ altındaki **Çoklu Katılımcı Aktar** butonuyla, örneğin bir MS Excel dosyasındaki listeden kopyalanarak çoklu katılımcı aktar penceresine yapıştırılarak çoklu dış katılımcının

oturuma kaydedilmesi mümkündür. Çoklu katılımcı aktar butonuna basılmasıyla açılan pencerede aktarımın nasıl yapılacağına dair metin rehber niteliğinde yönlendirici olacaktır.

**AD,SOYAD,E-POSTA,ROL** Biçiminde giriş yapınız. 3 tip katılımcı rolü vardır: yönetici, eğitmen, katılımcı. ROL parametresi opsiyoneldir, belirtmezseniz katılımcı olarak atanır. Ayraç olarak tab, noktalı virgül, virgül veya boşluk kullanabilirsiniz. Microsoft Excel'den yapacağınız kopyalamalar, doğrudan kabul edilecektir. ROL olarak yönetici rolü için a eğitmen için e ve normal katılımcı rolü için u giriniz."

Bu yönergeye uygun şekilde hazır listeden aktrım yapılarak "Aktar" butonuna basılmasıyla oturuma çoklu dış katılımcı aktarım işlemi başarıyla gerçekleşecektir. Bir sıkıntı olması durumunda **Perculus** otomatik uyarı çıkararak sıkıntının giderilmesi için uygun yönlendirmeyi yapacaktır.

#### **DOSYALAR – ANKETLER**

Oluşturulmuş bir oturuma dosya yükleme ve anket hazırlamak için yine oturum oluşturulduktan sonra düzenle butonu kullanılarak (**Süren Oturumlar > Düzenle > Dosyalar – Anketler**) dosyalar – anketler sekmesinden dosyalar yüklenebilir (Dosyaları Düzenle) ve oturumda kullanılmak üzere önceden anketler eklenebilir (Anket Ekle).

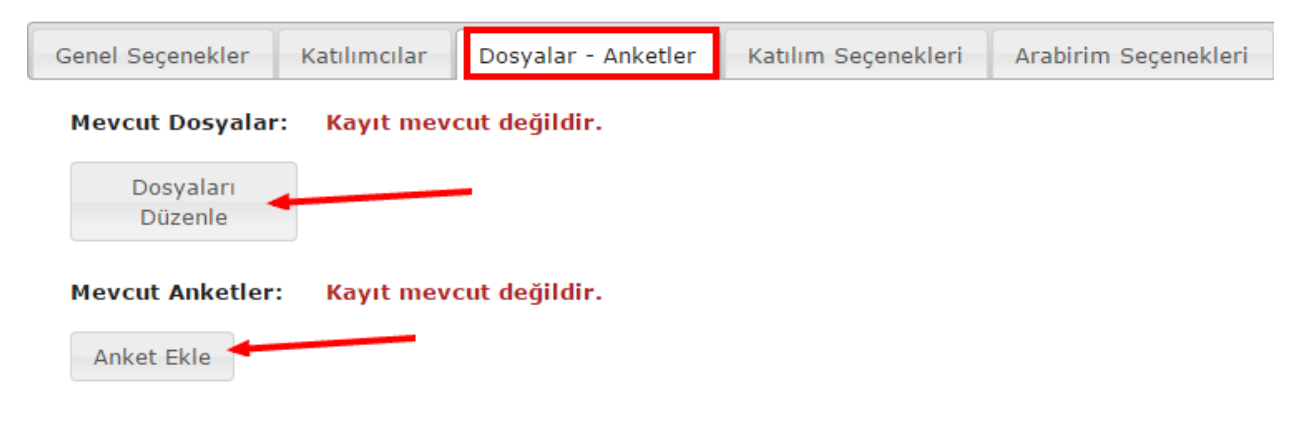

Oturuma dosya ve anket ekleme oturum öncesinden yapılabileceği gibi oturum süresince de yapılabilir.

#### **ARABİRİM SEÇENEKLERİ**

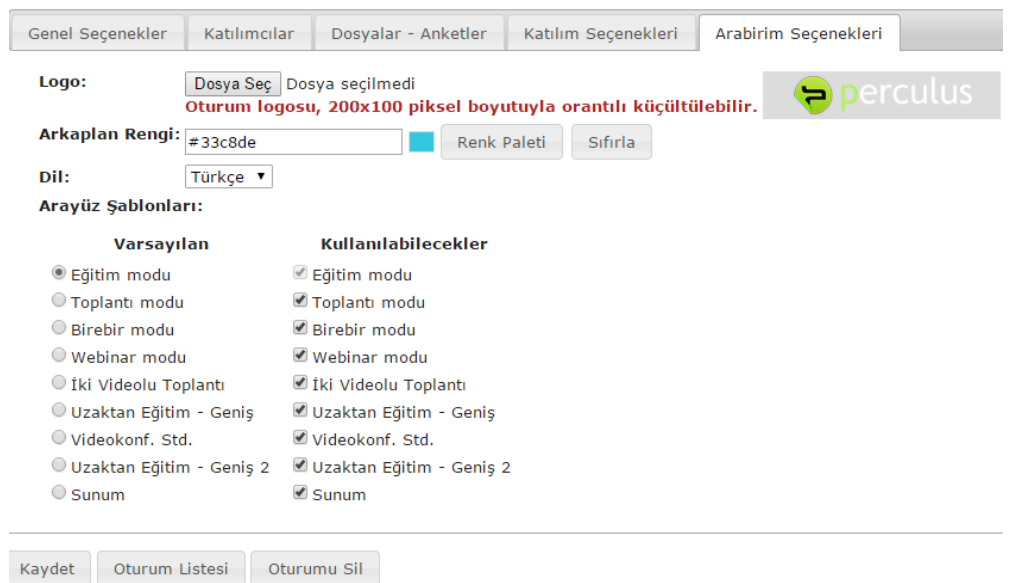

Oturum düzenleme sayfasının son sekmesi arabirim seçenekleridir.

Arabirim seçenekleri sekmesinde oturum açıldığında varsayılan (default) olarak görüntülenecek ve oturumda kullanılması düşünülen modlar seçilir (kullanılabileceklerde tercih yapılmazsa hepsi seçili gelir).

Eğitmenin **Oturumlar** menüsünde 'Yeni Oturum Ekle' dışında görüntüledikleri kendi oluşturduğu oturumları görüntüleyebileceği **Süren Oturumlar**, henüz başlangıç zamanı veya tarihi gelmemiş oturumları görüntüleyebileceği **Gelecek Oturumlar** ve sonlanmış oturumların listelendiği **Geçmiş Oturumlar**dır. Geçmiş oturumlar içerisinde eğitime katılamamış kişilerin tekrar izleme yapabilmesi için geçmiş oturumlara eklenmesi işlemini gerçekleştirebilirler.

#### **DİĞER**

Diğer menüsünde eğitmenler,

#### **Bilgilerimi Düzenle:**

Eğitmenlerin yöneticinin hesaplarını oluştururken girdikleri ad, soyadı, kullanıcı adı, sistemden gelen bilgilendirme e-postalarının düştüğü e-posta adreslerini ve Perculus sisteminde kullanmak istedikleri dili seçebilecekleri ve değiştirebilecekleri yerdir.

Aynı zamanda sistemde avatar olarak kullanmak istedikleri fotoğraflarını veya resimlerini de buradan yükleyebilirler.

Perculus eğitmenlerin sistemde saklamak isteyebileceği bilgileri kaydedebilmeleri için **Ekstra Alanlar**  adıyla bir alan sunmaktadır.

#### **Ortak Dosyalar:**

Yöneticiler Perculus sisteminde kurumlarının yüklenmiş tüm ortak dosyalarını görüntüleyebilirlerken eğitmenler sadece kendi oturumlarında kullanacakları dosyalarını yükleyebilir ve ortak dosyalar altında görüntüleyebilirler.

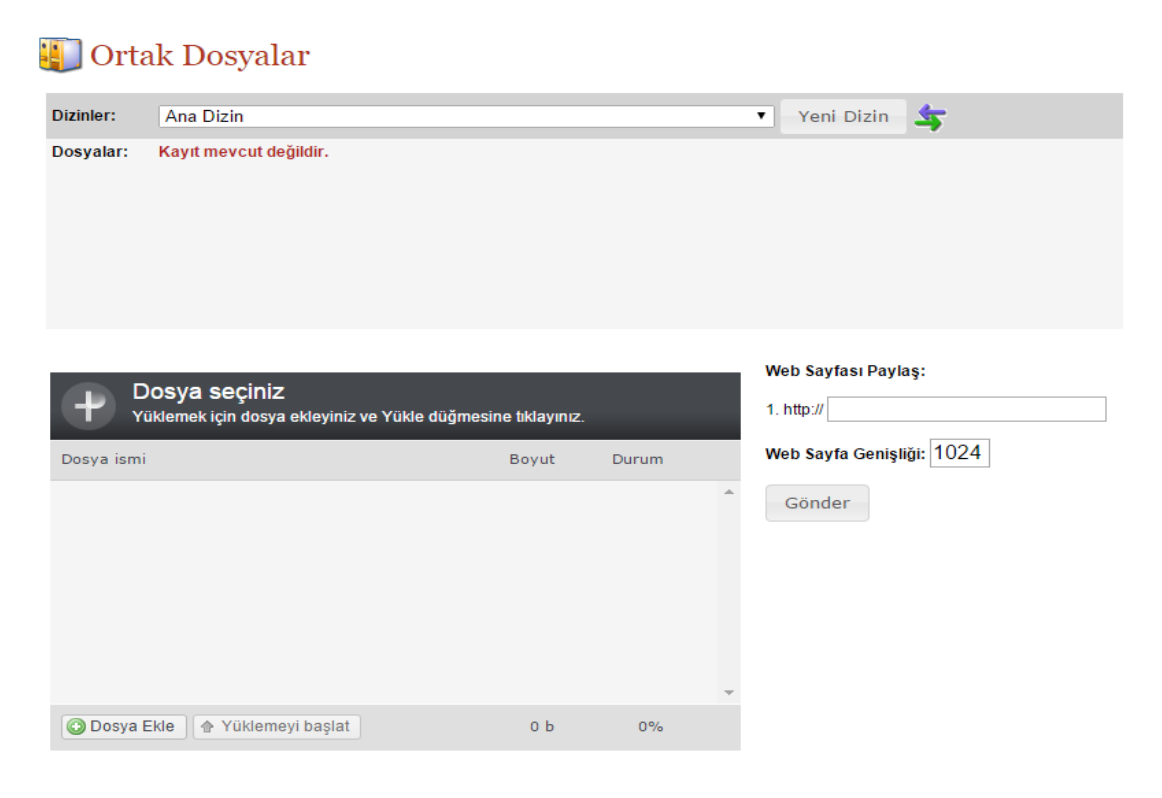

#### **Rapor Merkezi:**

Perculus kullanıcıları için ve kullanıcılarının talepleri doğrultusunda geliştirilmiş özellikleri arasında raporlama özelliğini de sunar. Eğitmenler rapor merkezini kullanarak gerek kullanıcılar gerekse de oturumlar ile ilgili çeşitli kriterlerle oluşturulabilecek rapor alınmasına izin verir.

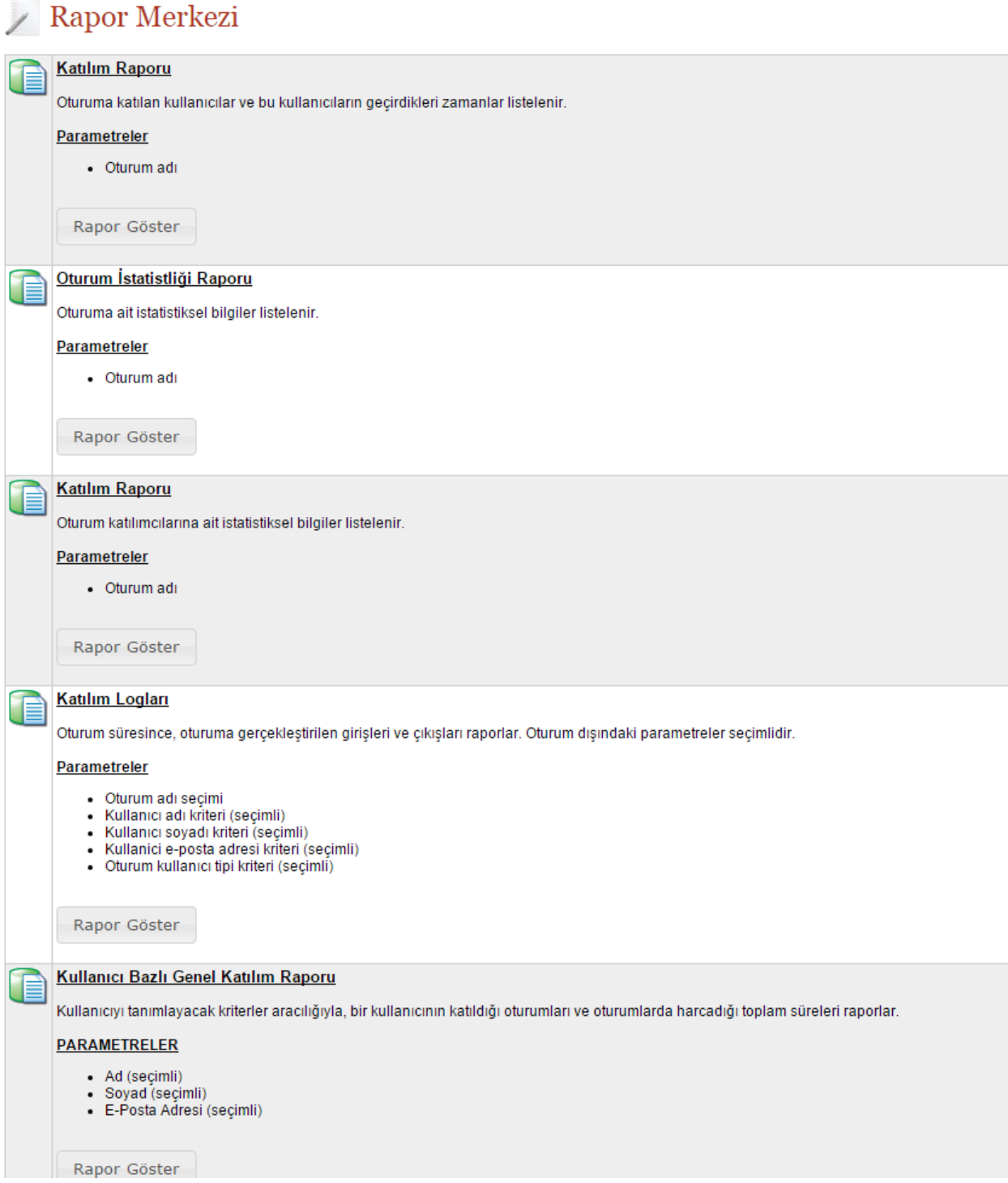

#### **Şifre Değiştirme:**

Eğitmenler yöneticinin Perculus hesaplarını oluştururken belirlediği (veya boş bırakarak sisteme otomatik belirlettikleri) şifrelerini en az 4 en çok 40 karakterden ve harf veya rakamlardan oluşacak şekilde diğer menüsünde şifre değiştire tıklayarak yapacaklardır. Oluşturulan şifrelerin kullanıcı adı içermesine sistem otomatik olarak izin vermemektedir.

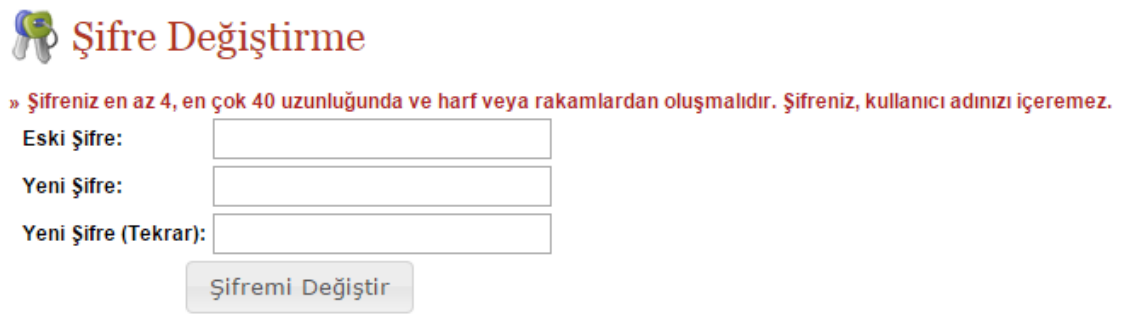

#### **Sistem Kontrolü:**

Perculus tarayıcı (browser) üzerinde çalışan ve kurulum gerektirmeyen bir sistemdir. Sistemin düzgün çalışabilmesi amacıyla eğitmenlerin cihazlarını (internet bağlantısı, donanım, vb.) kontrol edebilmelerini kolaylaştırmak amacıyla sistem kontrolü altında adım adım yetki, ses, mikrofon, kamera ve bağlantı kontrolü yapan bir yapı geliştirilmiştir. Bu kontrol sonucunda eğitmenin sorunsuz bir Perculus oturumu düzenleyebileceği bilgisine ulaşılabilir.

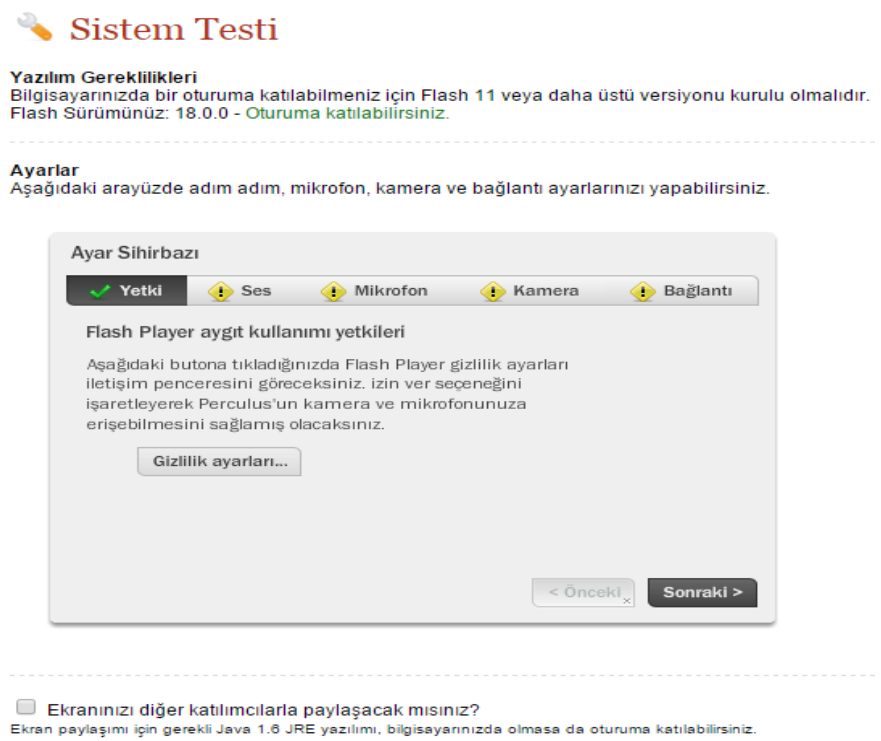

Eğitmen diğer menüsünde aynı zamanda Advancity'nin çevrimiçi kılavuzlarına erişebileceği **Yardım**  sayfasına ulaşabileceği ve sistemden çıkabileceği **Çıkış** butonlarını bulabilecektir. Eğitmen yardım ve çıkış butonlarını aynı zamanda Perculus sayfasının sağ üst köşesinde de bulabilecektir.